# **Shopping Basics**

#### **1. Open the Shop Page**

Click Shop in Navigation Menu.

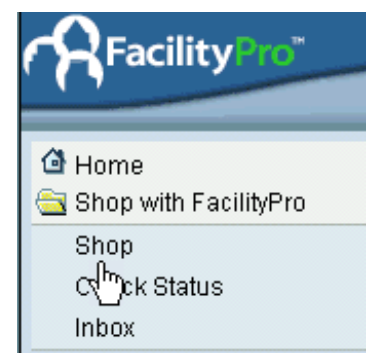

#### **Tip**: Click the Arrow icon to hide the Navigation menu.

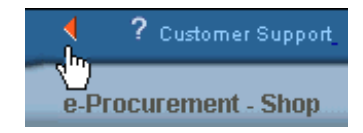

#### **2. Open the Catalog**

Click the Catalog name to open it.

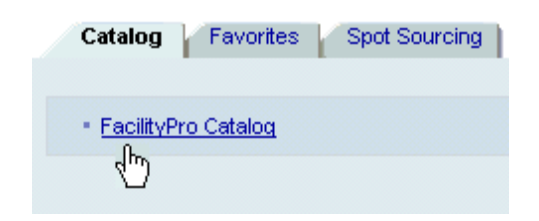

#### **3. Search for Items**

On the Quick Search form, type a word or words to search for, then click **Go** 

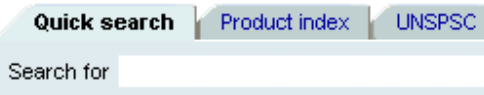

#### *Quick Search Tips*

- The more detail you enter, the better the results. For example, instead of just typing "pencil", you might enter a description of the pencil "5mm mechanical", its manufacturer "Pentel", or its part number "1655".
- Here are two examples of welldefined searches:

bic blue ballpoint pen

1/2 HP general electric compressor motor

- You can enter words in any order.
- Upper and lower case does not matter. "Pen", "PEN", and "pen" all yield the same results.
- A part number usually returns one item (an exact match).

#### **4. Sort and PageThrough the Results**

You can sort results by any field where the column heading has up and down arrows  $\triangle$  w.

Click the Next and Previous links to page through the results.

#### **5. Choose Items to Purchase**

- a. Click the checkbox in the Set All/Clear All column.
- b Enter the Quantity for each item.
- c. Click Add selected item(s) to cart.

The Shopping Cart page is displayed, listing the items you selected.

#### d. Click <u>Order Items.</u>

The Catalog closes and the Shop page is displayed. Your items are not in the Cart.

#### **6. Submit the Order**

- a Click the arrow next to the Shopping Cart icon to display the Cart contents.
- 
- b. Optionally, change the name of the cart by deleting the default name, and typing a new name.

Name JAM1978 11/15/2001 14:33

- c To change the default account assignment or delivery address for the order, click Default settings for items
- d To change the account assignment or delivery address for a single item, click the Details icon
- e To submit the order, click the Order button **Order**

### **Logging In**

- 1 Start your web browser.
- 2 In the browser address field, type http://www.FacilityPro.com and press Enter.

The FacilityPro home page is displayed.

3 Click User Login and Tour.

The User Login page is displayed.

- 4 Type in your Member ID and password. Click the Quick Access checkbox to go immediately to FacilityPro's e Procurement application.
- 5 Click the Login button.

The e Procurement Main Page is displayed.

**Getting Help**

How to contact customer support

<need text for this section>

## **Spot Sourcing**

If you need to order an item not found in the Catalog, click the Spot Sourcing tab.

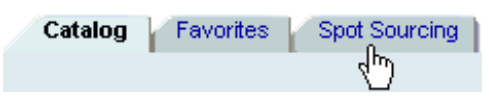

- 1 Type a Description and Quantity for the item. Include as much information as possible.
- 2 Click the Add to Shopping Cart button. Add to shopping cart .

The Shopping Cart is displayed with the new item listed.

3 Process the order as usual.

When the request is processed, FacilityPro Customer Support will contact you with a price quote for the item. You then have the option to accept or decline the quote.

### **Check Status**

You can check the status of orders you have placed. On the Navigation menu, click Check Status.

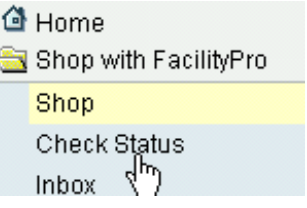

View the status

**Tip:** You can change any order whose status is not "Approved."

### FRONT PANEL. LOGO AND TITLE/